## DOSTOP DO ARNESOVIH SPLETNIH UČILNIC ZA UČENCE OD 1. DO 5. RAZREDA

 $\bullet$ 

- 1. Odpri brskalnik, priporočamo Google Chrome
- 2. V iskalno vrstico vtipkaj URL naslov šole: [www.tonecufar.si](http://www.tonecufar.si/)
- 3. V menijski vrstici izberi SPLETNE UČILNICE 1.–5. R.

SPLETNE UČILNICE 1. - 5. R

4. Klikni na SPLETNE UČILNICE 1.–5. R in odprla se ti bo naslednja stran:

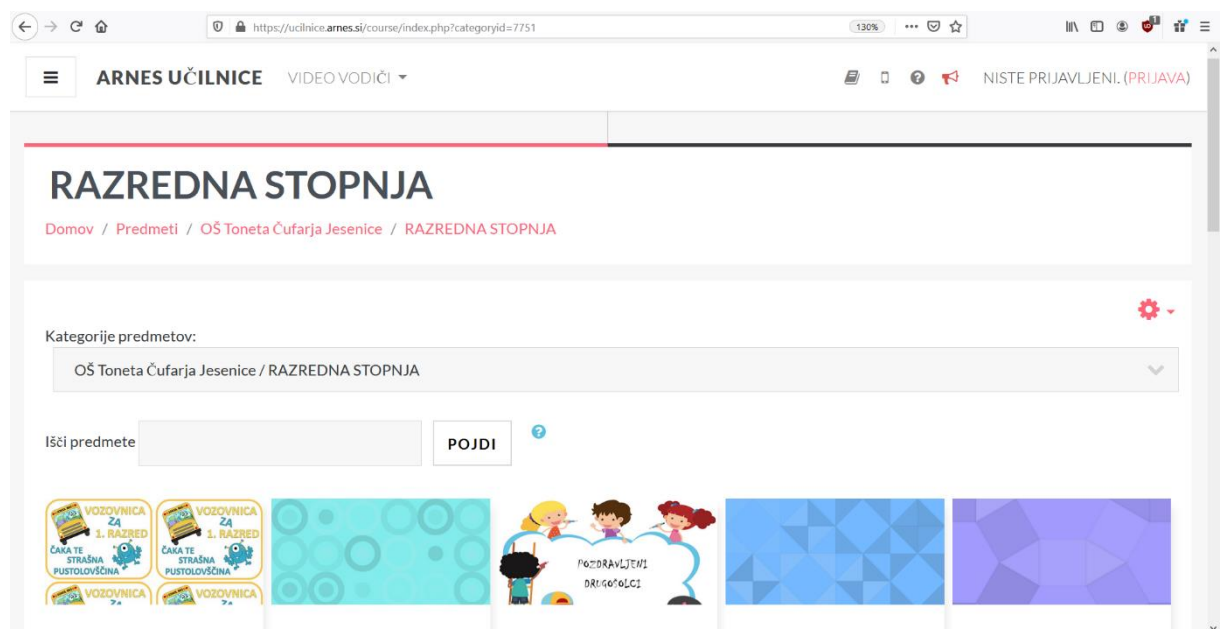

- 5. Poišči učilnico svojega razreda in sledi navodilom v njej.
- 6. Učenci 5. razreda ste na tehničnem dnevu računalniško opismenjevanje spoznali, kako oddati nalogo učitelju:
	- V spletni učilnici so naloge označene s tem simbolom.

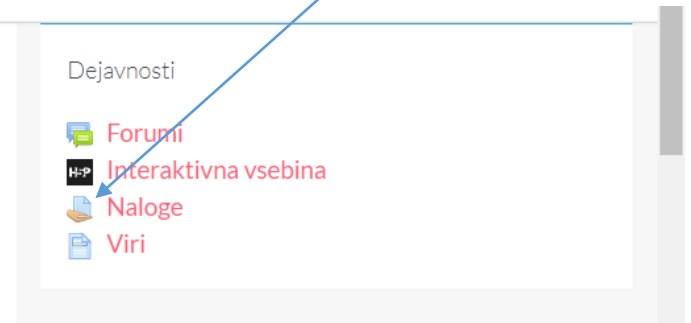

 Ko kliknemo na nalogo, se nam ta odpre. Pritisnemo gumb »ODDAJ NALOGO«.

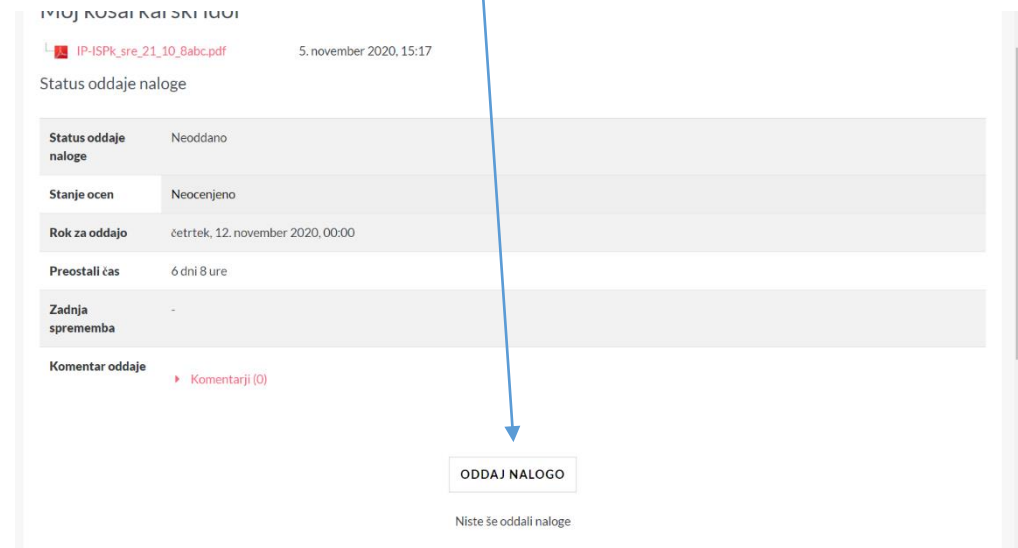

 Datoteke (shranjeno na vašem računalniku) lahko dodate tako, da jih povlečete in spustite sem.

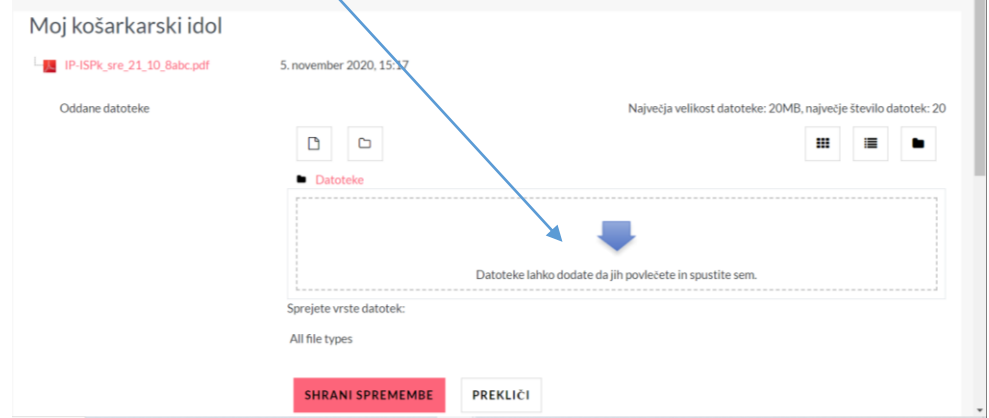

 Ko je vaša naloga naložena tu, kliknete na gumb »SHRANI SPREMEMBE«.

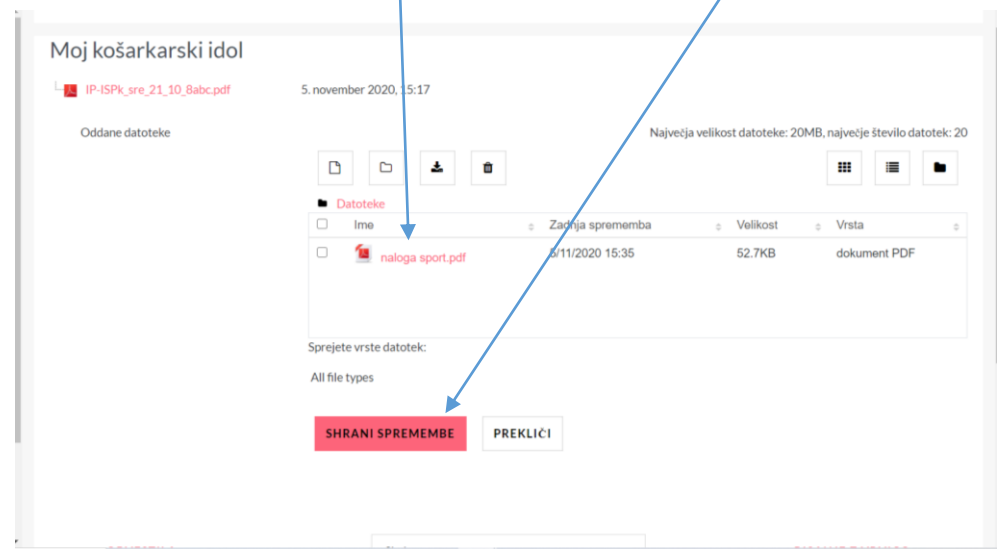

Pravilno oddano nalogo prikazuje spodnja slika.

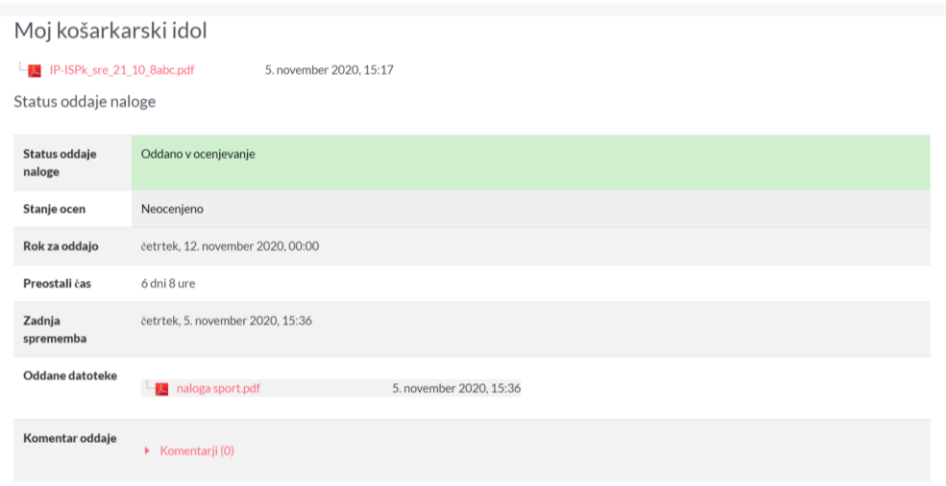